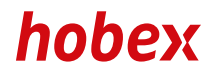

#### **BEDIENUNGSANLEITUNG**

# TELIUM IWL & ICT

**PAYMENT SYSTEMS** 

### INHALTSVERZEICHNIS

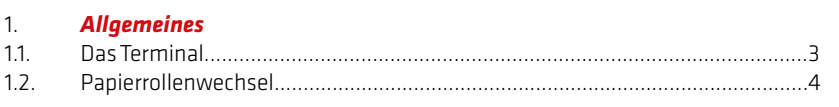

#### 2. *Administration*

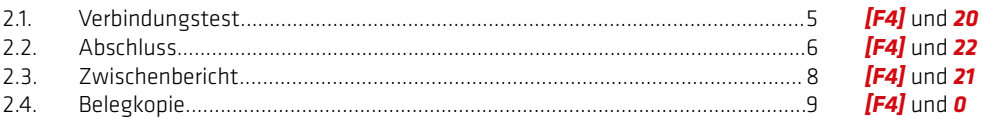

#### 3. *Transaktionen*

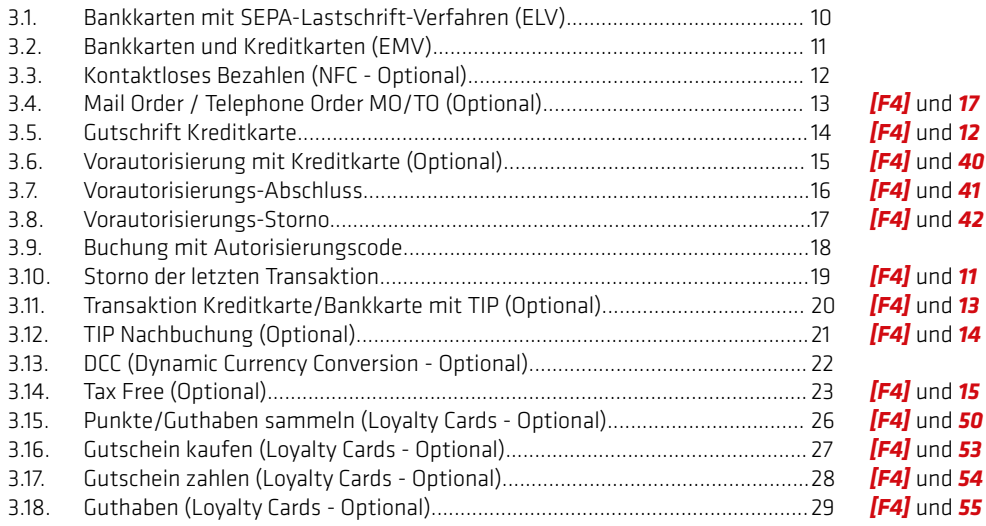

#### 4. *Sonstiges*

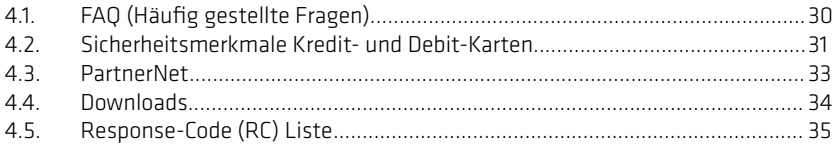

Version 6, V.Eppenschwandtner, Stand Dezember 2017 (V\_03.36)

*Kurzwahlen*

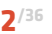

#### ALLGEMEINES *1.1. DAS TERMINAL*

**9 10**

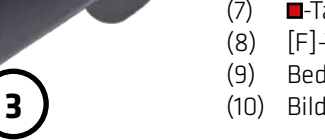

**1**

**2**

## *Terminal:*

- (1) Papierfach
	- (2) Magnetstreifenleser
- (3) Tastatur<br>(4)  $\blacksquare$ -Taste (1)
	- $\blacksquare$ -Taste (OK)
- $(5)$  **-Taste (Korrektur)**
- (6) Chipleser
- $(7)$  -Taste (STOP)
- (8) [F]-Taste
- (9) Bedienfeld \*
- (10) Bildschirm / NFC Leser

\*Dieses Feld unterscheidet sich bei den Gerätetypen IWL und ICT, daher werden beide gesondert beschrieben.

#### *IWL Bedienfeld: ICT Bedienfeld:*

**7**

**8**

**6 5 4**

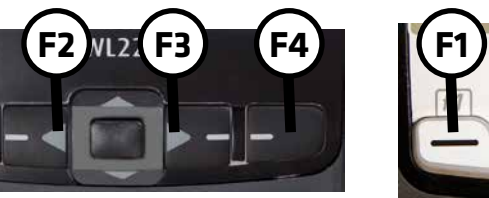

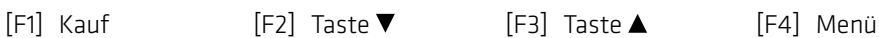

 $\frac{1}{22}$  **F3** 

#### **ALLGEMEINES** *1.2. PAPIERROLLENWECHSEL*

Das Teminal ist mit einem Thermodrucker ausgestattet, der eine einfache Handhabung gewährleistet. Beachten Sie beim Austausch der Papierrolle, dass es sich um Thermopapier handelt. Sollten Sie *hobex*-SEPA-Lastschrift Kunde sein, müssen aus rechtlichen Gründen *hobex*-Papierrollen mit aufgedrucktem SEPA-Lastschrifttext auf der Rückseite verwendet werden.

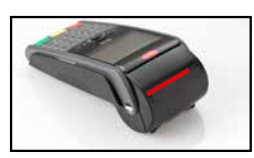

1. Hebel anheben (rote Markierung) und Deckel nach hinten klappen um die Abdeckung zu Öffnen.

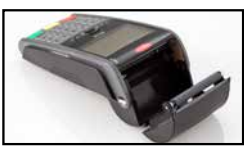

2. Reste der Papierrolle entfernen und entsorgen.

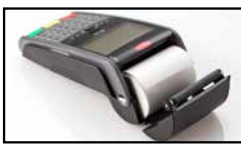

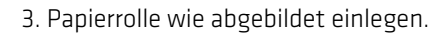

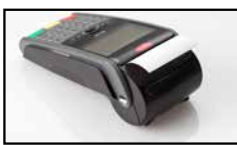

4. Ein bis zwei Zentimeter der Papierrolle herausstehen lassen, Deckel durch leichten Druck schließen.

Hinweis: *hobex*-Papierrollen können direkt telefonisch oder im *hobex*-PartnerNet bestellt werden und sind garantiert Bisphenol A frei.

Bei aktenmäßiger Lagerung des Thermopapiers, d.h. bei einer Raumtemperatur von 18 °C - 25 °C und einer relativen Luftfeuchtigkeit von maximal 40 - 60 % sowie der Vermeidung von Licht, ist eine Lesbarkeit der Schrift von mind. 7 Jahren gewährleistet.

Die Lebensdauer des Thermopapiers beeinflussen unter anderem folgende Faktoren:

- Längere Einwirkung von Temperaturen über 40 °C oder direktes Sonnenlicht
- Aufbewahrung in feuchter oder nasser Umgebung über einen längeren Zeitraum
- Kontakt mit Weichmachern (in PVC-Folien, Aktenhüllen, etc. enthalten)
- Kontakt mit Ölen, Fetten, Alkohol oder aggressiven Chemikalien

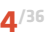

#### ADMINISTRATION *2.1. VERBINDUNGSTEST*

Mit einem Verbindungstest kann festgestellt werden, ob die Verbindung zwischen Terminal und Rechenzentrum aufgebaut werden kann.

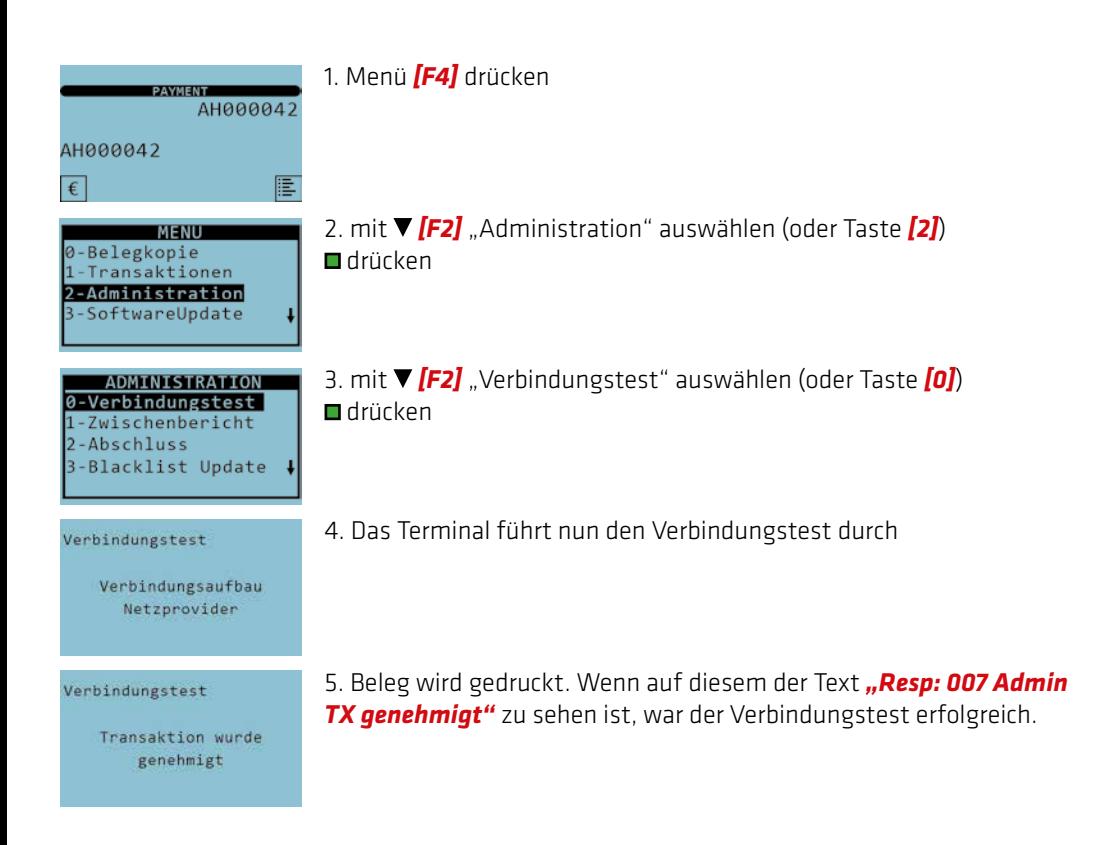

#### ADMINISTRATION *2.2. ABSCHLUSS*

Mit der Funktion Abschluss werden alle Transaktionen, die seit dem letzten Abschluss getätigt wurden, aufgelistet und die Buchungsliste wird wieder auf Null gesetzt. Diese Funktion kann auf Wunsch auch automatisch durchgeführt werden. Weitere Informationen zu den Möglichkeiten des automatischen Abschlusses erhalten Sie bei der *hobex*-Technik Hotline.

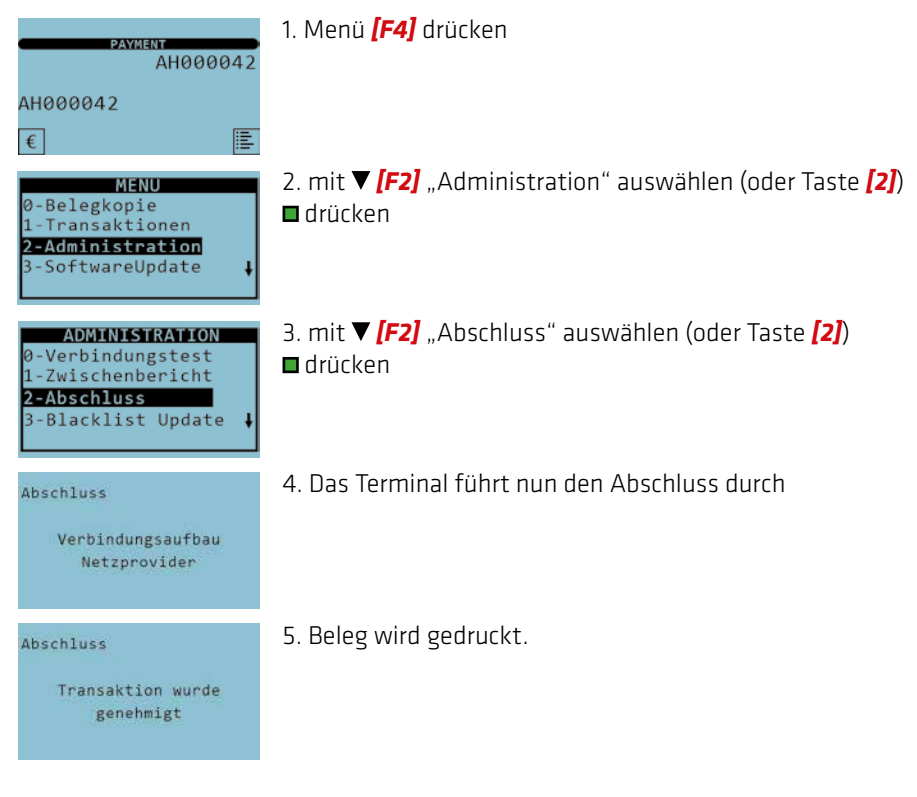

#### ADMINISTRATION *2.2. ABSCHLUSS*

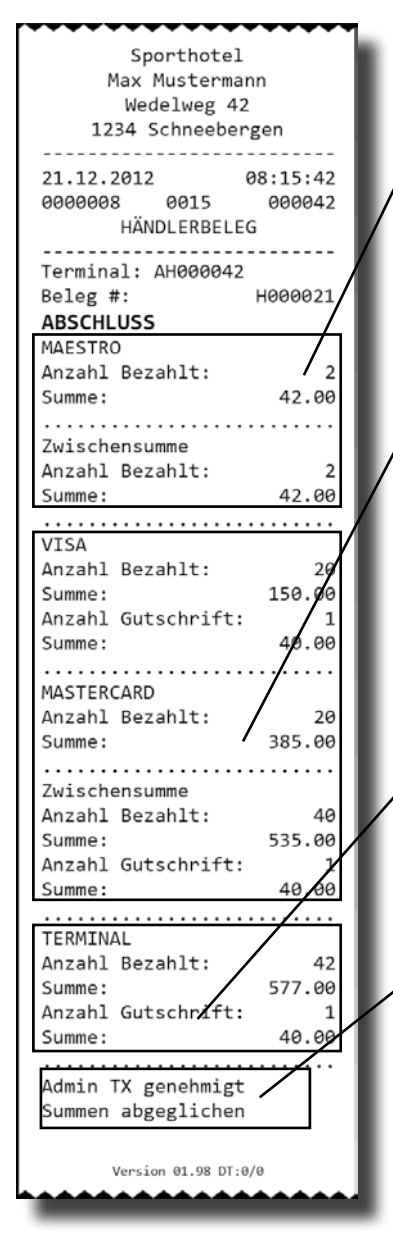

Folgende Bereiche finden Sie auf Ihrem Abschluss:

1. Anzahl, Einzelsummen und Zwischensumme aller getätigten Transaktionen mit Debitkarten (wie zB.: Maestro oder VPay) seit dem letzten Abschluss

2. Anzahl, Einzelsummen und Zwischensumme aller getätigten Transaktionen mit Kreditkarten (wie zB.: Visa, Mastercard, JCB, UnionPay, Diners oder American Express) seit dem letzten Abschluss

3. Gesamte Anzahl und Gesamtsumme aller getätigten Transaktionen seit dem letzten Abschluss

4. Den Hinweis *"Summen abgeglichen"* wenn der Abschluss erfolgreich war.

#### *WICHTIG:*

*Ohne einen korrekt durchgeführten Abschluss, kann hobex die darin enthaltenen Transaktionen nicht weiterverarbeiten bzw. nicht zur Überweisung freigeben. Auf eine fehlerfreie Durchführung ist zu achten!*

#### ADMINISTRATION *2.3. ZWISCHENBERICHT*

Mit dem Zwischenbericht wird eine Auflistung aller Transaktionen, die seit dem letzten Abschluss getätigt wurden, ausgedruckt. Die Buchungsliste wird jedoch, anders als beim Abschluss, nicht auf Null gesetzt. D.h. auch bei einem weiteren Zwischenbericht, ohne zwischenzeitlichem Abschluss, sind die Transaktionen, die auf dem vorangegangenen Zwischenbericht gelistet sind, mit angeführt.

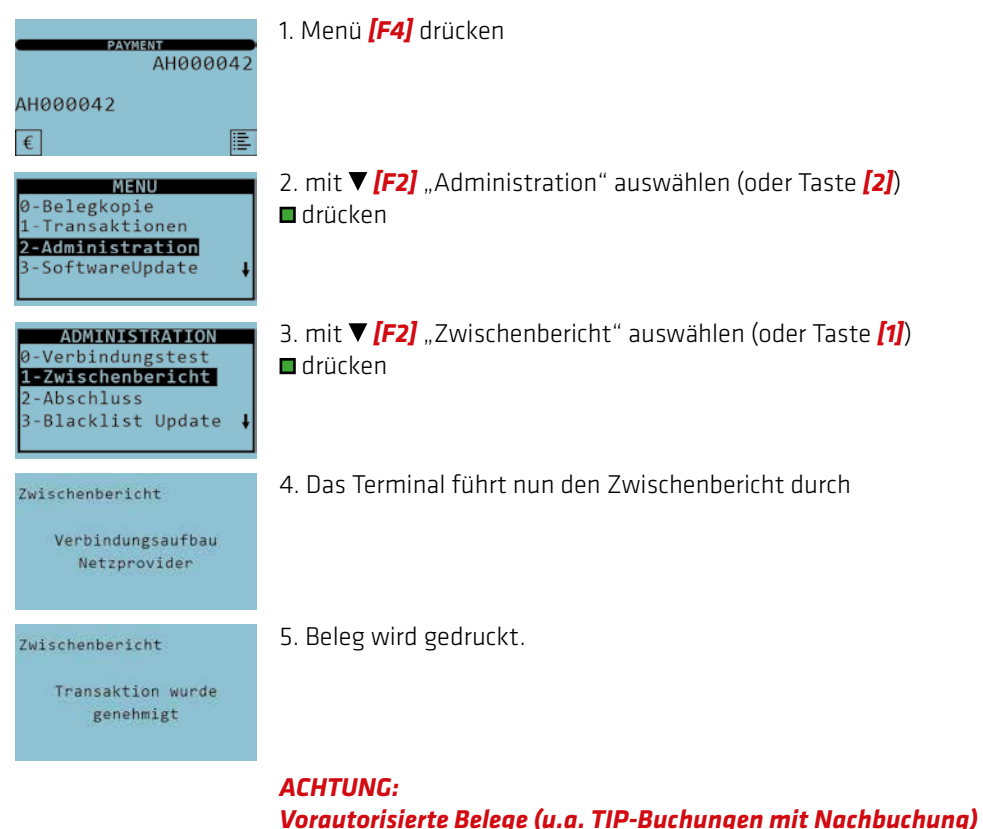

*werden nicht auf dem Zwischenbericht ausgewiesen.*

#### ADMINISTRATION *2.4. BELEGKOPIE*

Eine Belegkopie kann nur vom letzten gedruckten Beleg erstellt werden. Hierzu zählt auch ein Beleg von einem Storno, Abschluss oder Verbindungstest.

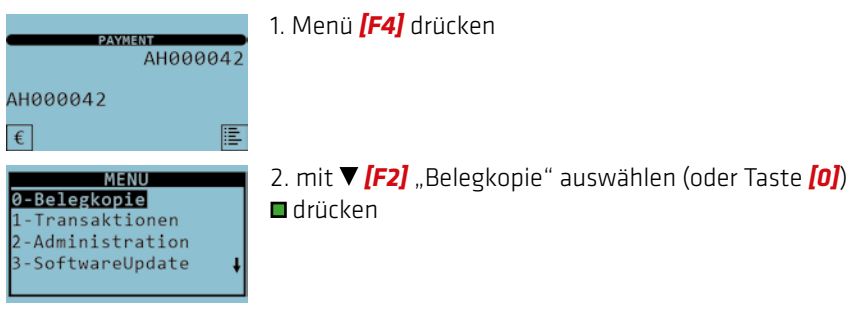

3. Beleg wird gedruckt.

#### TRANSAKTIONEN *3.1. BANKKARTEN MIT SEPA-LASTSCHRIFT-VERFAHREN (ELV)*

Diese Funktion ist freigeschalten wenn die Terminal-ID mit "AHE" beginnt.

Mit dieser Funktion können *ausschließlich Transaktionen mit Bankkarten aus Österreich und Deutschland* durchgeführt werden.

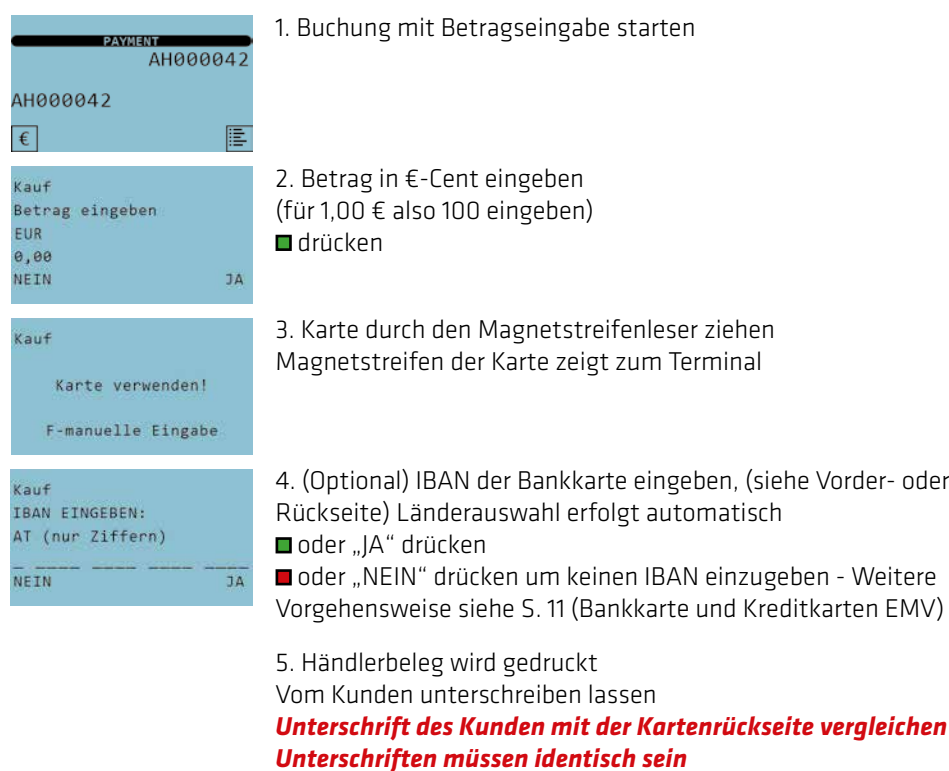

Kauf Kundenbeleg drucken? Sprache de NEIN RAUF RUNTER  $\overline{J}$ 

- 6. mit *[F2]* Sprache wählen (DE=Deutsch, EN=Englisch)
- drücken um Kundenbeleg zu drucken
- drücken um keinen Kundenbeleg zu drucken

#### TRANSAKTIONEN *3.2. BANKKARTEN UND KREDITKARTEN EMV*

Bei Transaktionen mit Bankkarten oder Kreditkarten bitte wie nachstehend beschrieben vorgehen.

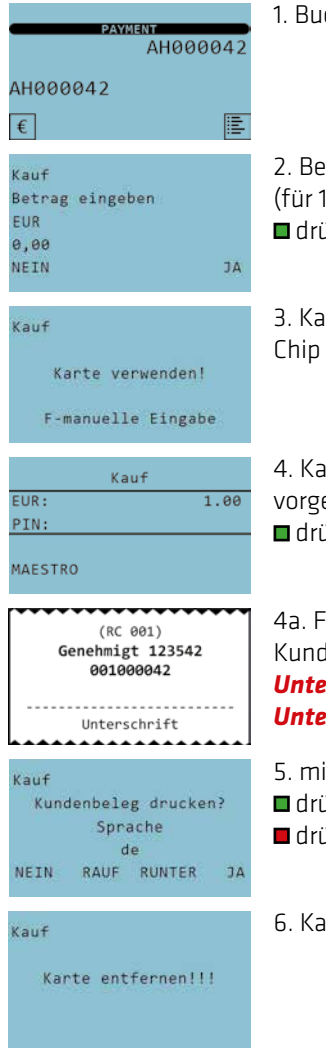

1. Buchung mit Betragseingabe starten

2. Betrag in €-Cent eingeben (für 1,00 € also 100 eingeben) **■**drücken

3. Karte in den Chipleser stecken Chip der Karte zeigt nach vorne und oben

4. Karteninhaber gibt PIN ein (falls erforderlich - wird vom Terminal vorgegeben)

**■** drücken

4a. Für erfolgreiche Transaktionen ohne PIN ist der Händlerbeleg vom Kunden auf der Unterschriftszeile am Beleg zu unterschreiben. *Unterschrift des Kunden mit der Kartenrückseite vergleichen Unterschriften müssen identisch sein*

- 5. mit *[F2]* Sprache wählen (DE=Deutsch, EN=Englisch)
- drücken um Kundenbeleg zu drucken
- drücken um keinen Kundenbeleg zu drucken

6. Karte erst entfernen wenn das Terminal dazu auffordert

#### TRANSAKTIONEN *3.3. KONTAKTLOSES BEZAHLEN (NFC - OPTIONAL)*

NFC-Karten (Near Field Communication) sind mit der Funktion zur kontaktlosen Bezahlung ausgestattet.

NFC Transaktionen können nur mit NFC-fähigen Terminals getätigt werden. Werden NFC-Transaktionen vom Terminal unterstützt, können diese wie folgt durchgeführt werden.

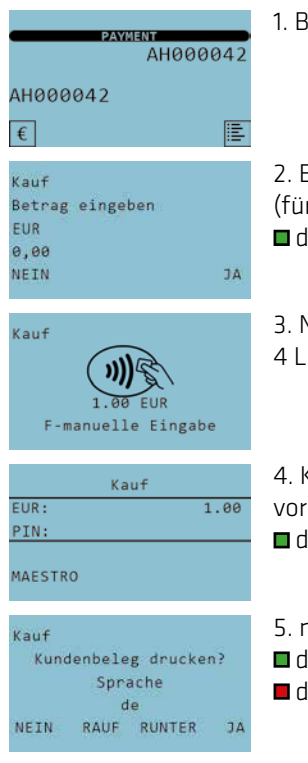

- 1. Buchung mit Betragseingabe starten
- 2. Betrag in €-Cent eingeben (für 1,00 € also 100 eingeben) **■**drücken
- 3. NFC-Karte zum NFC-Symbol halten. ca 1 bis 2 cm Abstand bis alle 4 LEDs aufleuchten und ein Signalton hörbar ist.
- 4. Karteninhaber gibt PIN ein (falls erforderlich wird vom Terminal vorgegeben)
- **■** drücken
- 5. mit *[F2]* Sprache wählen (DE=Deutsch, EN=Englisch)
- drücken um Kundenbeleg zu drucken
- drücken um keinen Kundenbeleg zu drucken

#### *HINWEIS:*

*Abhängig vom Betrag bzw. bei mehrmaliger Verwendung der NFC-Karte kann ein PIN abgefragt werden. Bitte beachten Sie die Hinweise am Terminaldisplay.*

#### TRANSAKTIONEN *3.4. MAIL ORDER / TELEPHONE ORDER MO/TO (OPTIONAL)*

Diese Funktion ist freigeschalten wenn ihre Terminal-ID mit *"AHM"* oder *"AHEM"* beginnt und kann nur mit einer Kreditkarte durchgeführt werden. Hierzu werden benötigt: Kreditkartennummer, Ablaufdatum der Karte sowie optional der CVC2/CVV2 Code (diese 3 oder 4-stellige Zahl ist auf der Kartenrückseite neben dem Unterschriftsfeld zu finden). *Bitte die rechtlichen Bedingungen im Vertrag für Kreditkarten im Fernabsatz beachten.*

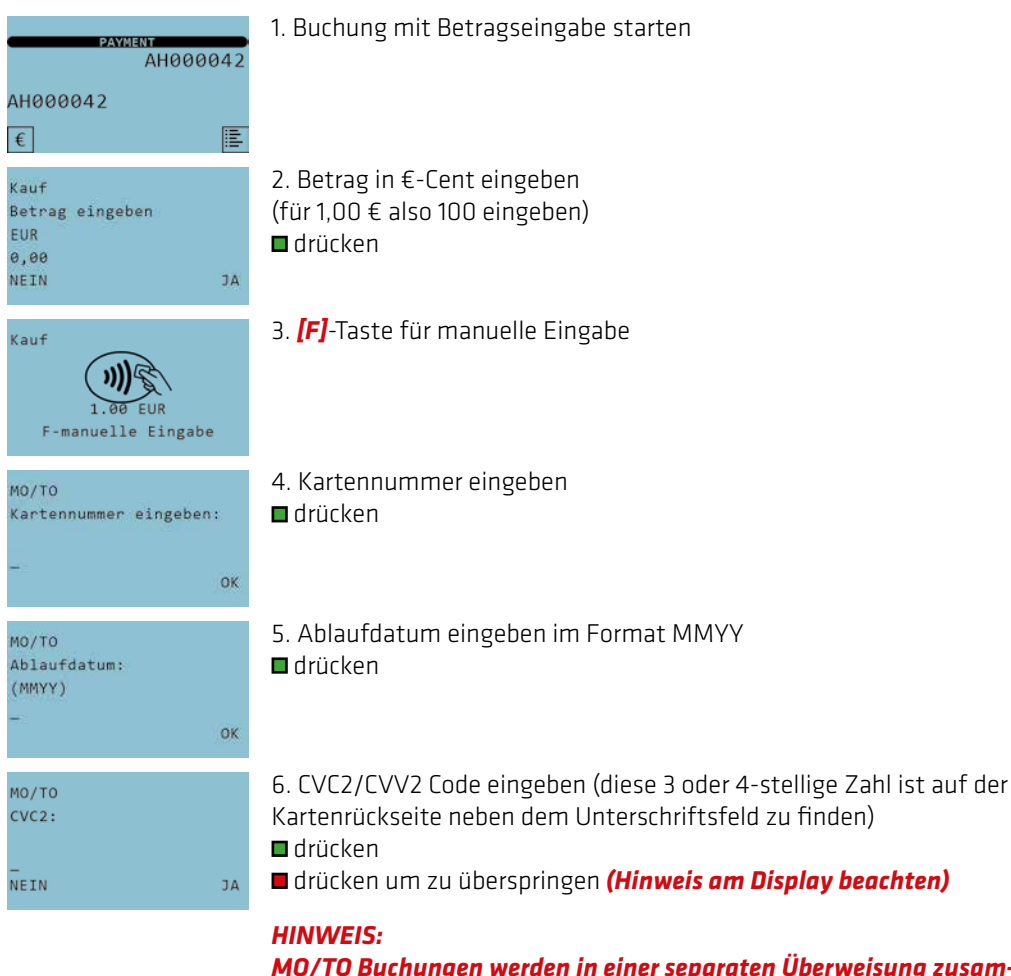

*MO/TO Buchungen werden in einer separaten Überweisung zusammengefasst. Bitte beachten sie auch die Richtlinien zur Kartenzahlungsabwicklung im Downloadcenter auf www.hobex.at*

#### TRANSAKTIONEN *3.5. GUTSCHRIFT KREDITKARTE*

Eine Gutschrift auf eine Kreditkarte darf nur erfolgen, wenn die vorangegangene Zahlung, für die eine Gutschrift erstellt werden soll, ebenfalls über diese Kreditkarte erfolgt ist.

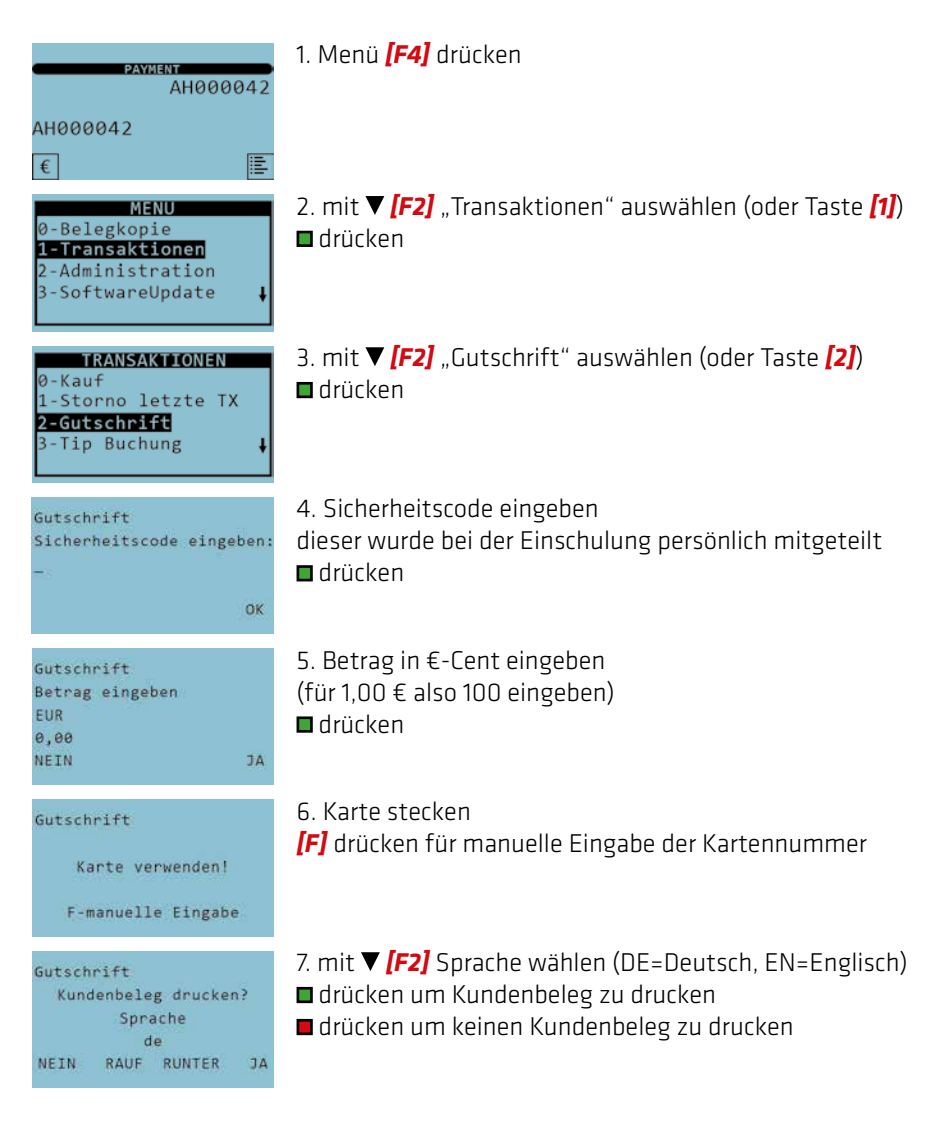

#### TRANSAKTIONEN *3.6. VORAUTORISIERUNG MIT KREDITKARTE (OPTIONAL)*

Bei einer Vorautorisierung wird vor der tatsächlichen Transaktion ein Betrag "reserviert". So wird sichergestellt, dass dieser Betrag bei der endgültigen Transaktion auf jeden Fall zur Verfügung steht. Eine Vorautorisierung bleibt für einen gewissen Zeitraum gültig (max. 30 Tage) und verfällt dann automatisch. Innerhalb dieser Zeit kann die endgültige Transaktion jederzeit durchgeführt werden.

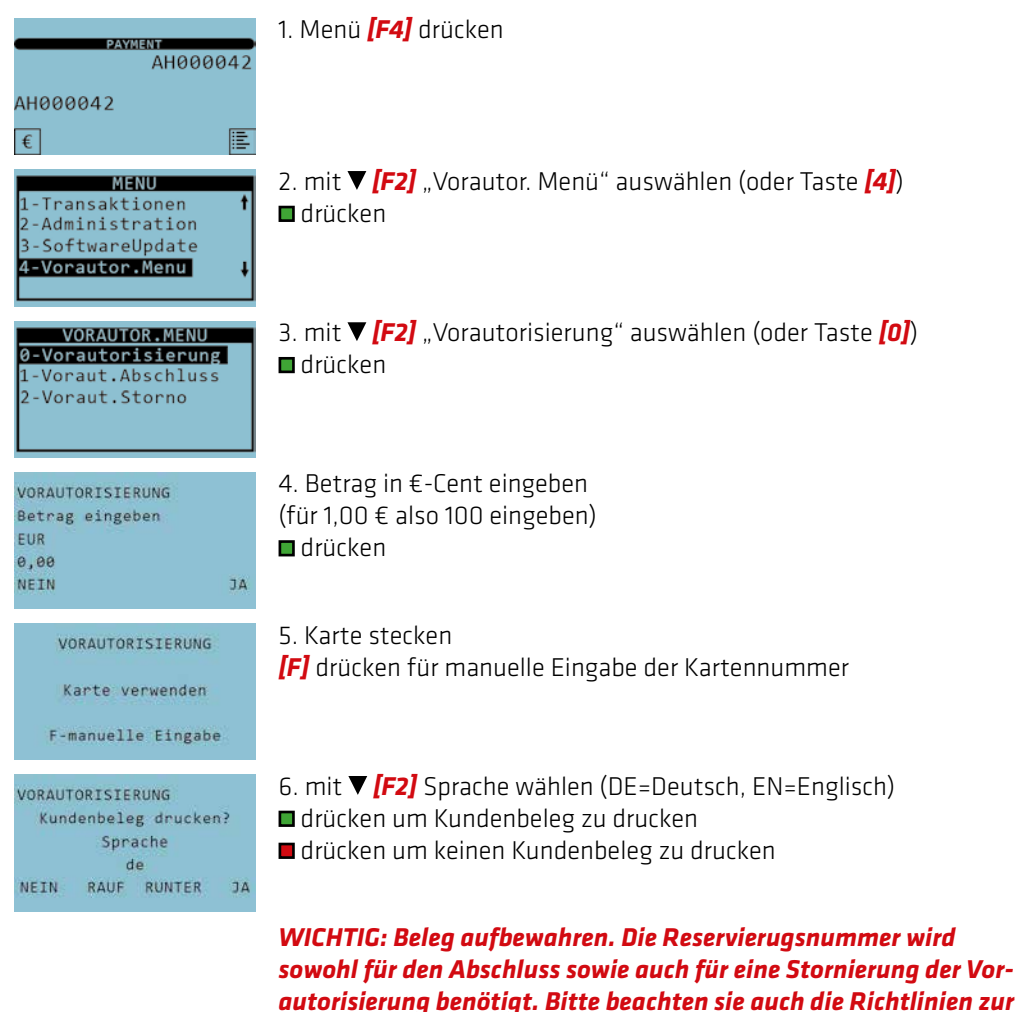

*Kartenzahlungsabwicklung im Downloadcenter auf www.hobex.at*

#### TRANSAKTIONEN *3.7. VORAUTORISIERUNGS-ABSCHLUSS (OPTIONAL)*

Mit dem Vorautorisierungs-Abschluss wird eine Transaktion, die vorautorisiert wurde, endgültig gebucht. Die Höhe der Transaktion darf den Betrag der Vorautorisierung um max. 20% überschreiten.

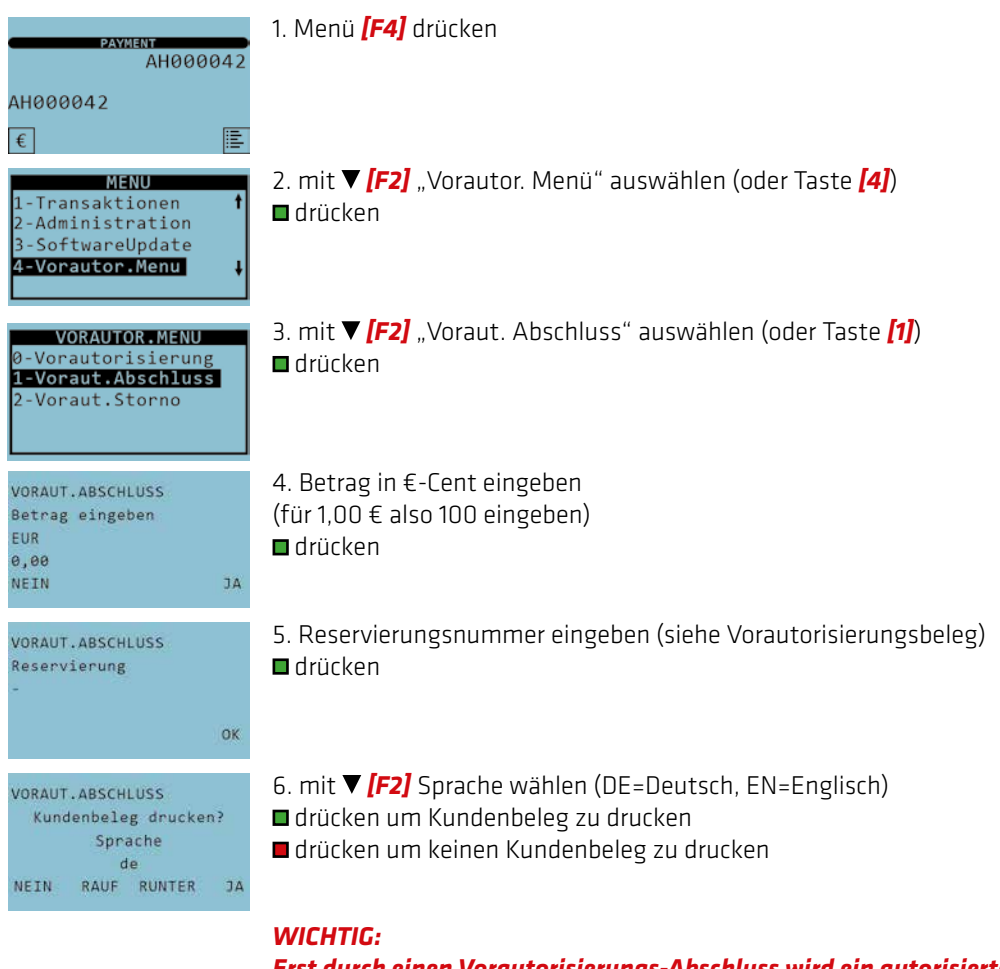

*Erst durch einen Vorautorisierungs-Abschluss wird ein autorisierter Betrag auf der Karte belastet.*

#### TRANSAKTIONEN *3.8. VORAUTORISIERUNGS-STORNO (OPTIONAL)*

Mit dem Vorautorisierungs-Storno kann eine Vorautorisierung am Terminal storniert werden.

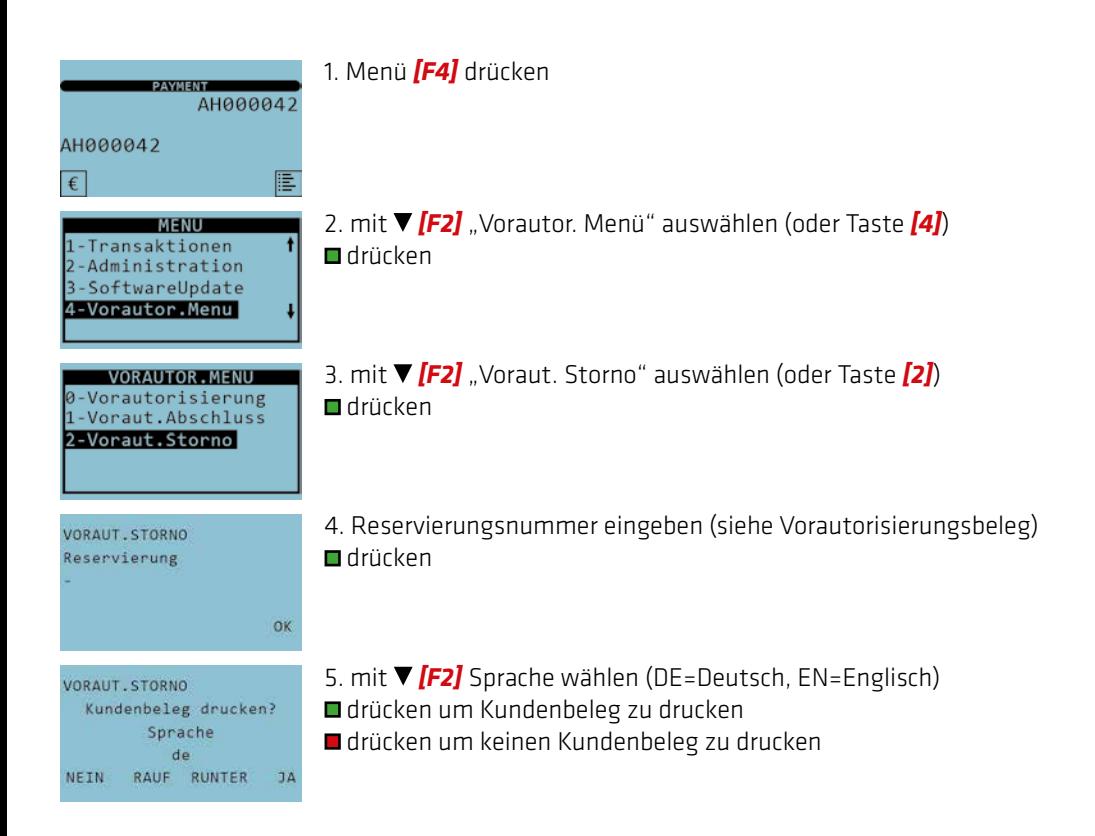

#### TRANSAKTIONEN *3.9. BUCHUNG MIT AUTORISIERUNGSCODE*

Es kommt vor, dass eine Transaktion mit einer Kreditkarte nicht sofort genehmigt wird. Stattdessen verlangt die kartenausgebende Bank nach einer telefonischen Autorisierung. Folgende Schritte sind nötig wenn am Beleg "Rufe Genehmigungsdienst" und "Zahlung fehlgeschlagen" aufgedruckt ist.

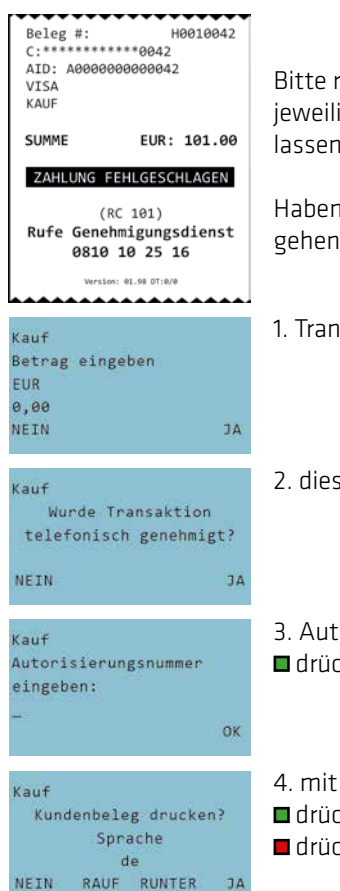

Bitte rufen Sie in diesem Fall das Autorisierungs-Callcenter für das jeweilige Karteninstitut an (siehe Rückseite dieser Anleitung) und lassen Sie sich für Ihre Transaktion einen Autorisierungscode geben.

Haben Sie erfolgreich einen gültigen Autorisierungscode erhalten, gehen Sie weiter wie folgt vor:

- 1. Transaktion erneut starten
- 2. diese Meldung mit bestätigen
- 3. Autorisierungscode eingeben
- **□** drücken
- 4. mit *[F2]* Sprache wählen (DE=Deutsch, EN=Englisch)
- drücken um Kundenbeleg zu drucken
- drücken um keinen Kundenbeleg zu drucken

#### TRANSAKTIONEN *3.10. STORNO DER LETZTEN TRANSAKTION*

Ein Storno ist nur von der zuletzt durchgeführten Transaktion möglich. Weiter zurückliegende Transaktionen können NICHT storniert werden.

Auch nach einem Abschluss können keine zuvor getätigten Transaktionen storniert werden.

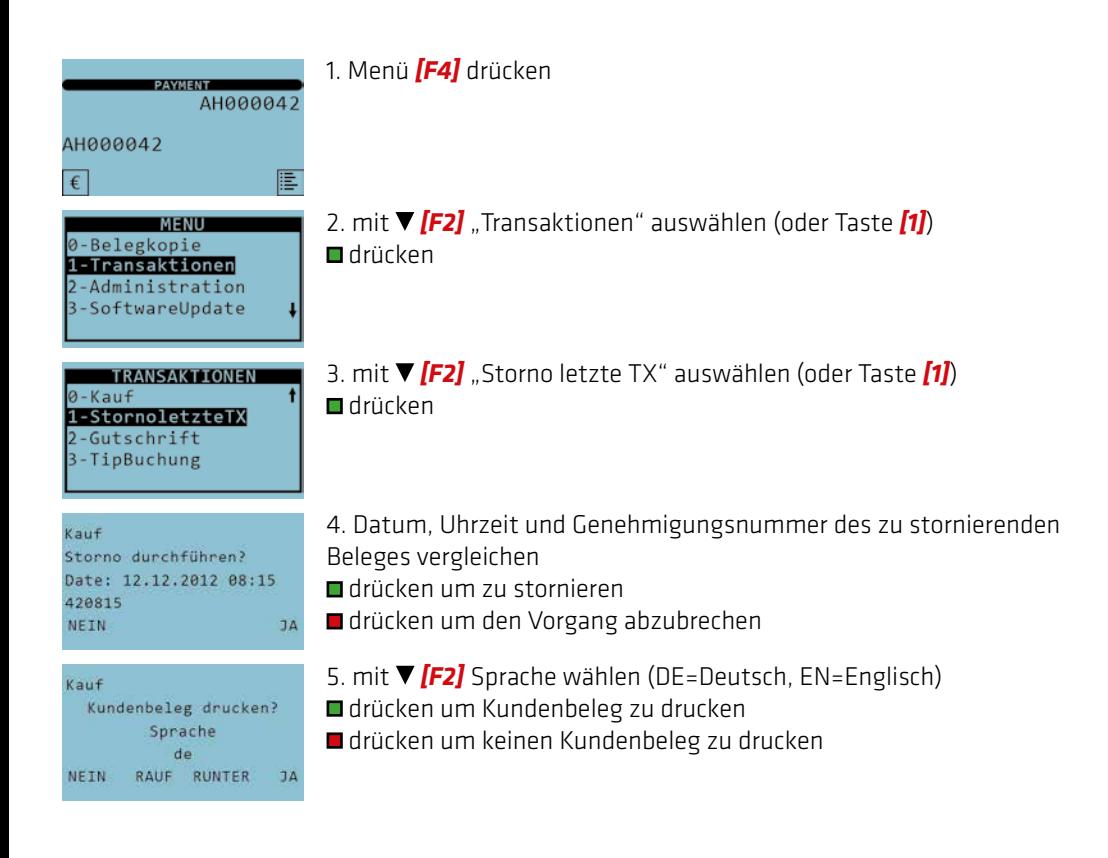

#### TRANSAKTIONEN *3.11. TRANSAKTION KREDITKARTE/BANKKARTE MIT TIP (OPTIONAL)*

#### Trinkgeld kann

- *für Transaktionen mit PIN* nur während der Transaktion direkt gebucht werden.
- *für Transaktionen mit Unterschrift* bis zum Tagesabschluss nachgebucht werden.

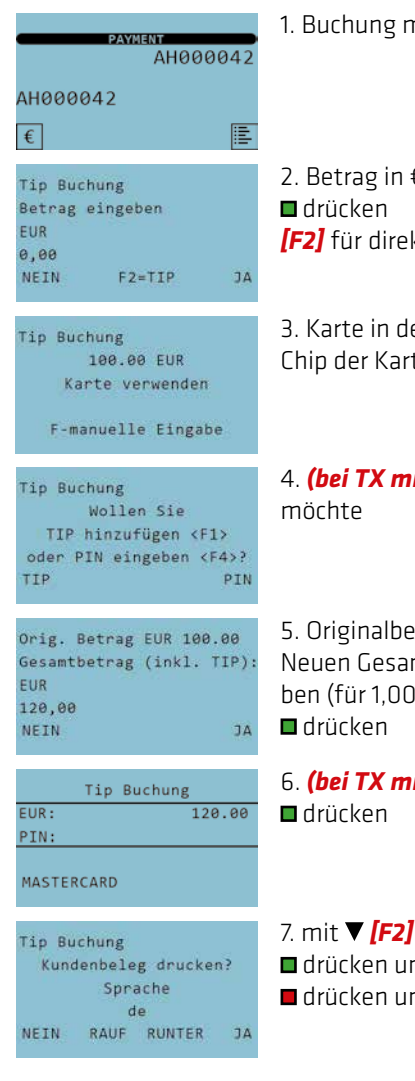

1. Buchung mit Betragseingabe starten

2. Betrag in €-Cent eingeben (für 1,00 € also 100 eingeben) *[F2]* für direkte Eingabe eines TIP Betrages

3. Karte in den Chipleser stecken Chip der Karte zeigt nach vorne und oben

4. *(bei TX mit PIN)* Kunde entscheidet ob er ein Trinkgeld geben

5. Originalbetrag der TIP-Buchung wird angezeigt Neuen Gesamtbetrag (Originalbetrag + TIP-Betrag) in €-Cent eingeben (für 1,00 € also 100 eingeben)

- 6. *(bei TX mit PIN)* Kunde gibt den PIN ein
- 7. mit *[F2]* Sprache wählen (DE=Deutsch, EN=Englisch)
- drücken um Kundenbeleg zu drucken
- drücken um keinen Kundenbeleg zu drucken

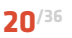

#### TRANSAKTIONEN *3.12. TIP NACHBUCHUNG (OPTIONAL)*

Wenn der Kunde ein Trinkgeld in die dafür vorhandene Zeile am Beleg eingetragen hat, kann über diese Funktion das Trinkgeld nachgebucht werden.

Bei einer Trinkgeld Nachbuchung können max. 20% des Originalbetrages als Trinkgeld hinzugefügt werden.

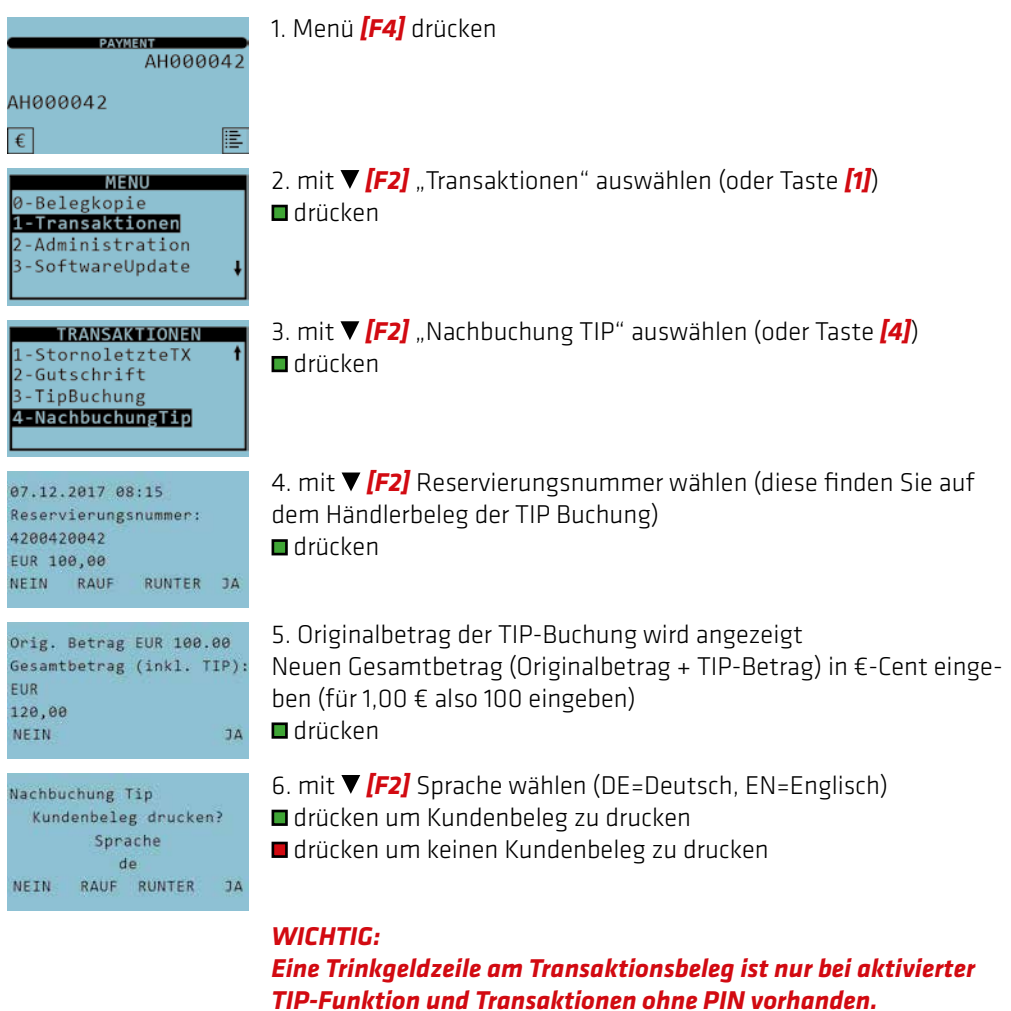

#### TRANSAKTIONEN *3.13. DCC (DYNAMIC CURRENCY CONVERSION - OPTIONAL)*

Diese Funktion ist freigeschalten wenn ihre Terminal-ID mit *"AHD"* oder *"AHED"* beginnt. Die "DCC" Funktion ermöglicht es Kunden aus nicht Euro Ländern in Ihrer Heimatwährung zu bezahlen. Nur möglich bei Mastercard, Maestro, VISA und VPay.

Berechtigte Karten werden automatisch erkannt und die Währungsauswahl wird angezeigt.

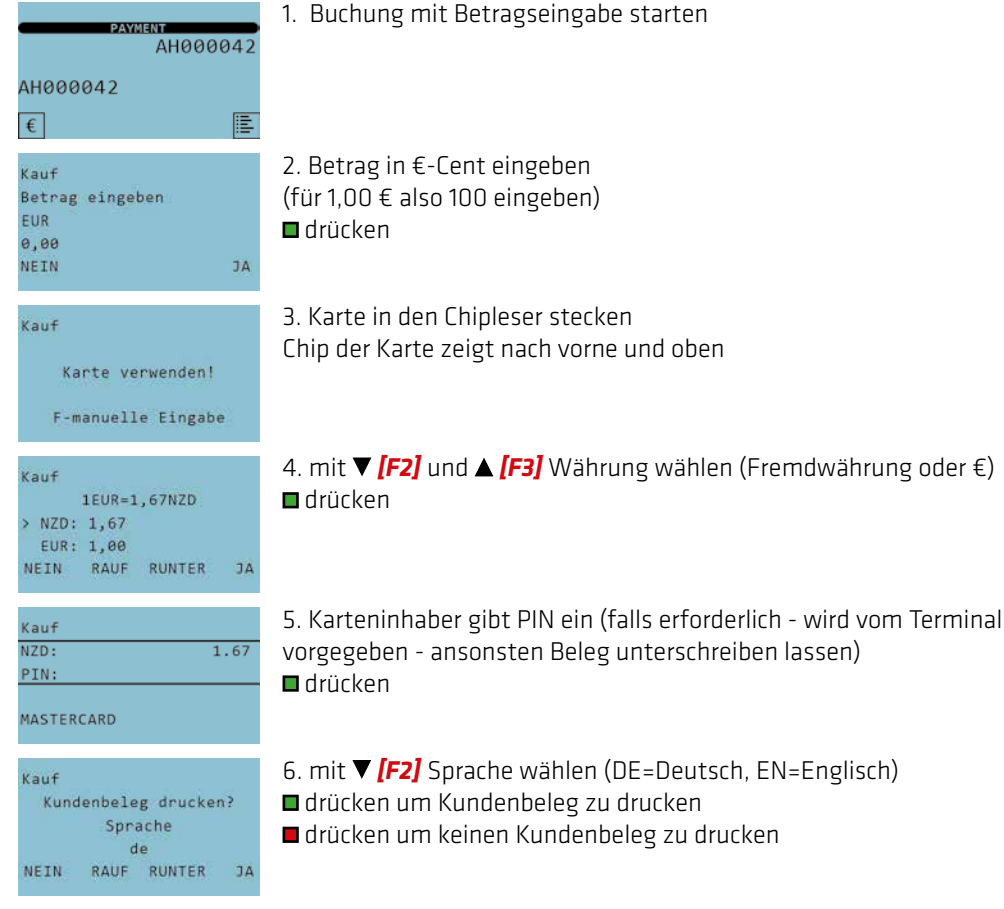

*Im Falle der Bezahlung mit einer Fremdwährung muss der Kunde einen anderen Umrechnungskurs akzeptieren als am Tag der Kartenzahlung und mit Bankspesen rechnen. Bei Hobex-Geräten kommt bei Zahlung in seiner Heimatwährung der tagesaktuelle Kurs zur Anwendung und der tatsächliche Endbetrag ist sofort ersichtlich.*

#### TRANSAKTIONEN *3.14. TAX FREE (OPTIONAL)*

Diese Funktion ist freigeschalten wenn ihre Terminal-ID mit *"AHT"* oder *"AHET"* beginnt. Die "Tax Refund" Funktion ermöglicht Kunden aus nicht EU Ländern eine Rückvergütung der Umsatzsteuer.

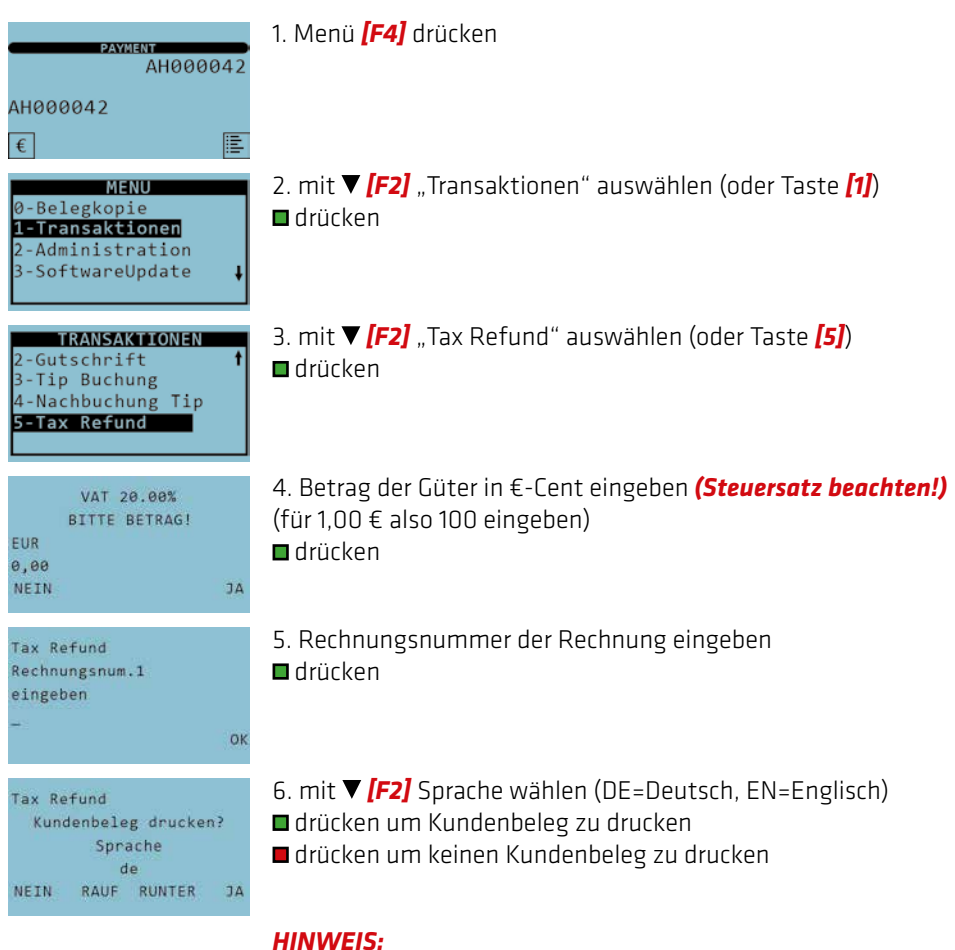

#### TRANSAKTIONEN *3.14. TAX FREE (OPTIONAL)*

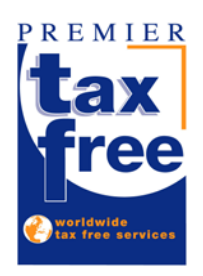

#### *Informationen zur Mehrwertsteuer Rückvergütung Premier Tax Free - Hotline Nummer: +43 (0)599 04 401* (Österreich) *+49 (0)89 244 10 98 10* (Deutschland)

Premier Tax Free ist ein System zur Rückvergütung der Umsatzsteuer für Touristen mit einem Wohnsitz ausserhalb des EU-Gemeinschaftsgebietes.

Dieses Ust. Rückerstattungssystem entspricht den Steuergesetzen Österreichs und der Europäischen Union betreffend Verkauf von Waren, zur Verfügungstellung von Dienstleistungen und Rückvergütung der Umsatzsteuer. Dieses System wurde von den Steuerbehörden genehmigt.

Der Tourist kann beim Kauf von Waren die ordnungsgemäß ausgefüllte und von den Zollbehörden abgestempelte Rückerstattungsbelege bei den Premier Tax Free Barauszahlungsstellen abgeben und den Umsatzsteuer Rückerstattungsbetrag in bar beheben.

Von Premier Tax wird dem Händler periodisch eine detailierte Abrechnung über die volle Umsatzsteuer der ausbezahlten Rückerstattungsbelege zugestellt. Diese ist innerhalb von sieben Tagen auf das Konto von Premier Tax Free zu überweisen sofern kein Einziehungsauftrag hierfür besteht.

Folgende Kriterien müssen erfüllt werden, damit dem Touristen eine Mehrwertsteuer Rückvergütung ermöglicht wird:

- Der Tourist darf keinen Wohnsitz innerhalb der EU haben.
- Die Waren müssen innerhalb von drei Monaten nach dem Kauf aus der EU ausgeführt werden.
- Die Ausfuhr der Waren muss mit Datum und Stempel des EU-Ausreise Zollamtes bestätigt werden.
- *• Für Österreich:* Der Bruttoverkaufspreis für 10%ige und 20%ige Waren muss zusammen € 75 übersteigen.
- *• Für Deutschland:*

Der Bruttoverkaufspreis für 7%ige und 19%ige Waren muss zusammen € 25 übersteigen.

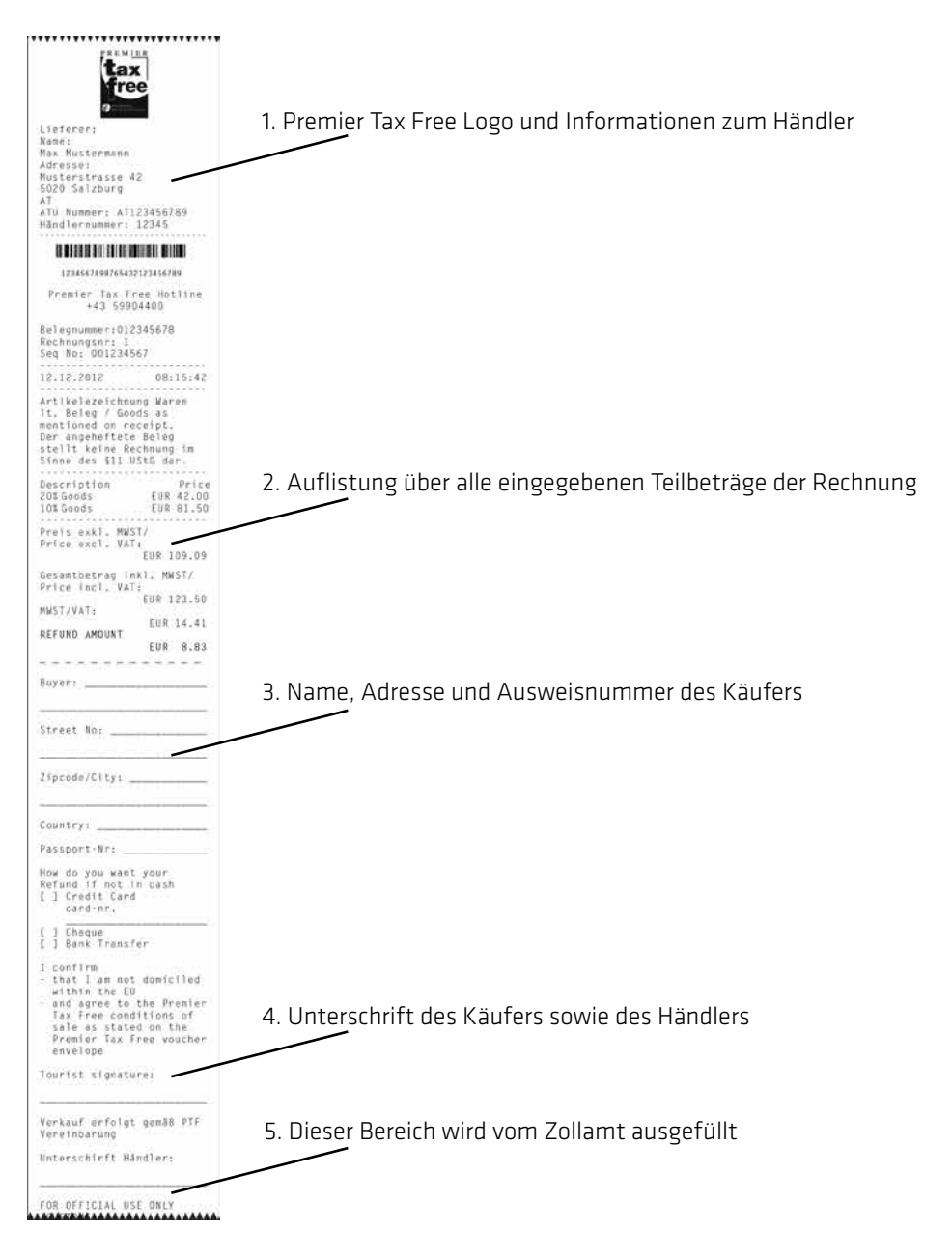

Diese Funktion ist freigeschalten wenn ihre Terminal-ID mit *"AHBV"* oder *"AHEBV"* beginnt. Die "Punkte/Guthaben sammeln" Funktion ermöglicht es einem Kunden mit Loyalty Kundenkarte Punkte/Guthaben auf seine Karte zu buchen.

Berechtigte Karten werden automatisch erkannt und das Loyalty Menü "Brainbehind" wird angezeigt.

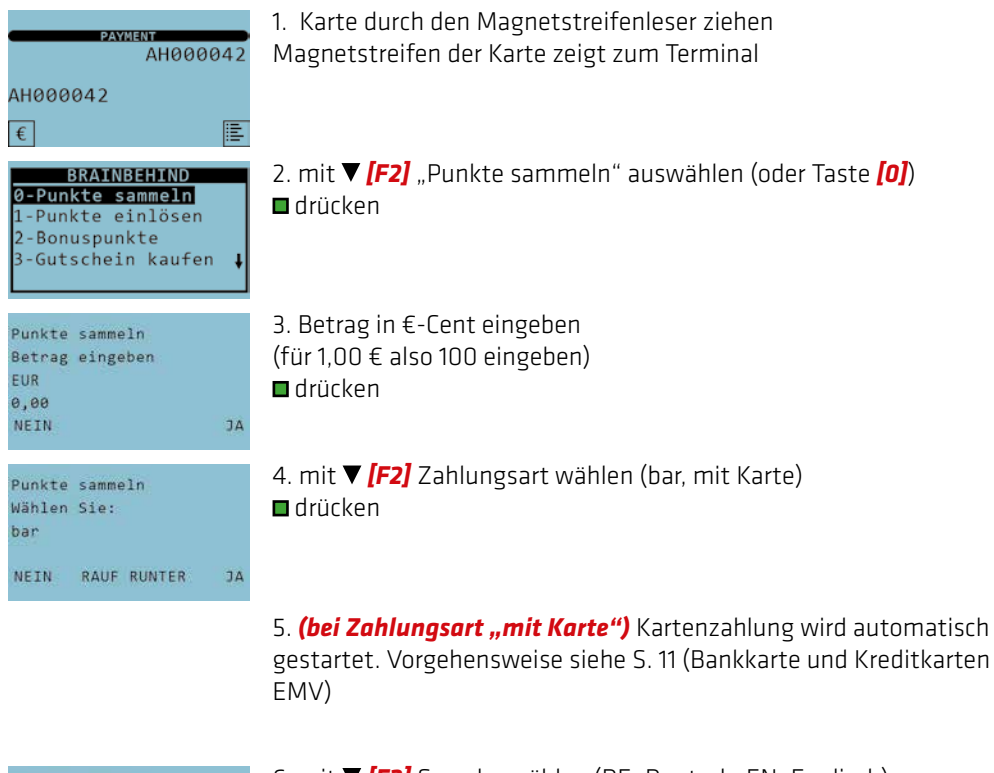

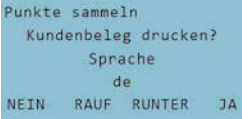

- 6. mit *[F2]* Sprache wählen (DE=Deutsch, EN=Englisch)
- drücken um Kundenbeleg zu drucken
- drücken um keinen Kundenbeleg zu drucken

#### *HINWEIS:*

*Je nach Loyalty Card werden Punkte direkt in ein Guthaben umgewandelt. Einlösen des Guthabens über Funktion Gutschein zahlen. (Siehe S. 28)*

#### TRANSAKTIONEN *3.16. GUTSCHEIN KAUFEN (LOYALTY CARDS - OPTIONAL)*

Diese Funktion ist freigeschalten wenn ihre Terminal-ID mit *"AHBV"* oder *"AHEBV"* beginnt. Die "Gutschein kaufen" Funktion ermöglicht es eine Loyalty Gutscheinkarte mit vorgeladenem Guthaben zu erstellen.

Berechtigte Karten werden automatisch erkannt und das Loyalty Menü "Brainbehind" wird angezeigt.

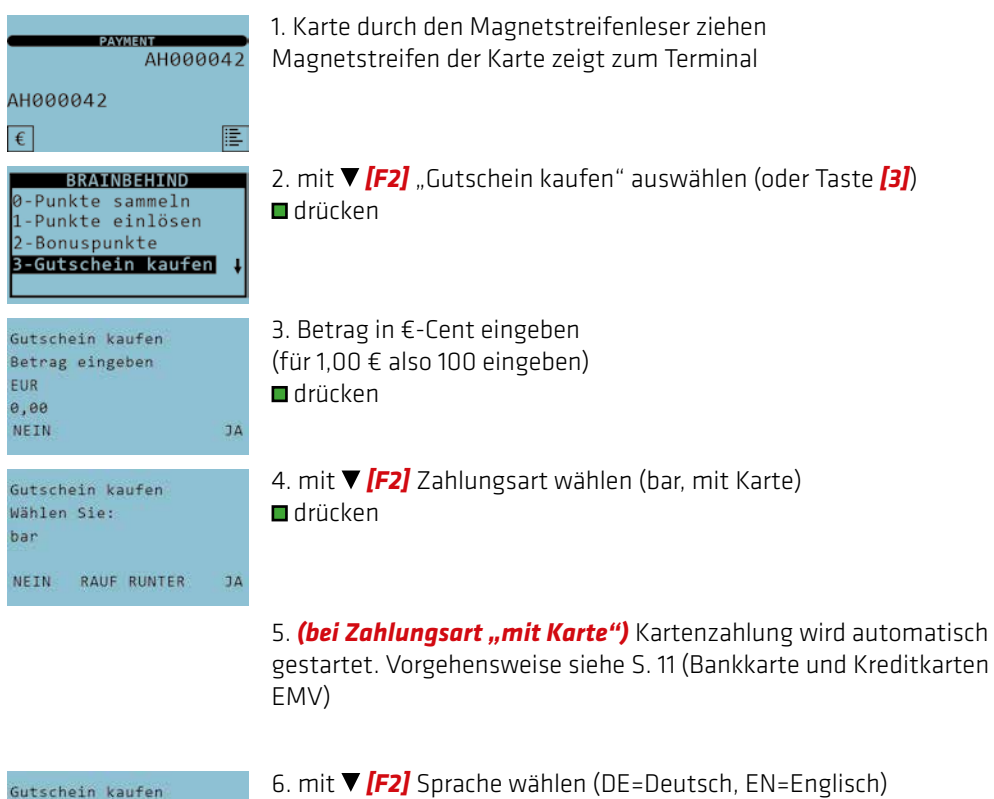

■ drücken um Kundenbeleg zu drucken

■ drücken um keinen Kundenbeleg zu drucken

Kundenbeleg drucken? Sprache  $de$ NEIN RAUF RUNTER JA

#### TRANSAKTIONEN *3.17. GUTSCHEIN ZAHLEN (LOYALTY CARDS - OPTIONAL)*

Diese Funktion ist freigeschalten wenn ihre Terminal-ID mit "AHBV" oder "AHEBV" beginnt. Die "Gutschein zahlen" Funktion ermöglicht es ein Guthaben einer Loyalty Gutscheinkarte einzulösen.

Berechtigte Karten werden automatisch erkannt und das Loyalty Menü "Brainbehind" wird angezeigt.

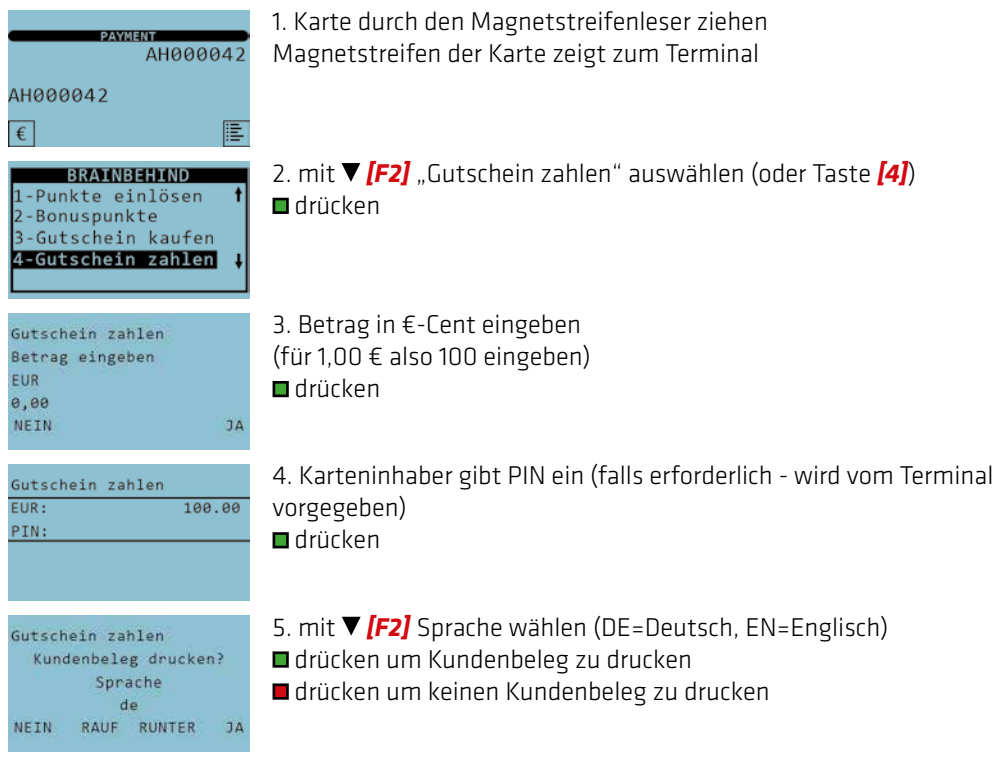

#### TRANSAKTIONEN *3.18. GUTHABEN (LOYALTY CARDS - OPTIONAL)*

Diese Funktion ist freigeschalten wenn ihre Terminal-ID mit *"AHBV"* oder *"AHEBV"* beginnt. Die "Guthaben" Funktion ermöglicht es das Guthaben einer Loyalty Gutscheinkarte abzufragen.

Berechtigte Karten werden automatisch erkannt und das Loyalty Menü "Brainbehind" wird angezeigt.

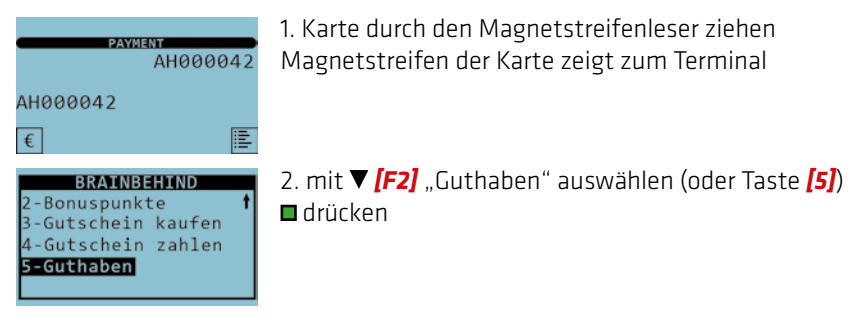

3. Beleg mit aktuellem Guthaben wird gedruckt

### *FAQ (Häufig gestellte Fragen)*

#### *1. Verbindungsfehler (RC 999)*

Als ersten Schritt zur Behebung wird ein Neustart des Terminals durchgeführt, welcher mit gleichzeitig langem Drücken der beiden Tasten + *[.]* ausgelöst wird. Wenn nach dem Neustart ein Verbindungstest (Siehe S. 5) positiv durchgeführt werden kann, hat der Reset den Fehler behoben.

Besteht weiterhin ein Verbindungsfehler sind die für das Terminal benötigten Kabel auf ordnungsgemäße Verbindung zu prüfen. Sollte das Problem nach wie vor bestehen, kontaktieren Sie bitte die Technik Hotline. (Telefonnummer siehe Rückseite)

#### *2. "Kleineren Betrag eingeben" (RC 076)*

Sollte dieser Hinweis am Bildschirm erscheinen gibt es zwei Ursachen. Ein Kartenlimit wurde überschritten, dabei kann es sich um ein Einkaufs-, Tages- oder Wochenlimit handeln, oder es handelt sich um ein nicht ausreichend gedecktes Kundenkonto. Kartenlimits werden von der kartenausgebenden Bank vergeben.

#### *3. "Rufe Genehmigungsdienst" (RC 101, 102, u.a.)*

Diese Meldung ist eine Sicherheitsabfrage der kartenausgebenden Bank. Hier ist die auf dem Beleg abgedruckte Telefonnummer anzurufen, um einen Genehmigungscode einzuholen. Der weitere Ablauf am Terminal ist auf Seite 18 beschrieben. Alle Rufnummern der Genehmigungsdienste befinden sich zusätzlich auf der Rückseite dieser Anleitung. Zu diesem Zeitpunkt wurde die Karte des Kunden noch nicht belastet.

#### *4. Summendifferenz*

Eine Summendifferenz auf dem Abschluss bedeutet, dass es bei einer oder mehreren Transaktion(en) oder der Übertragung derselben ein Problem aufgetreten ist. Dieser Fall kann eintreten wenn beispielsweise die Karte während einer Buchung zu früh entfernt oder ein Terminalupdate ohne vorhergehenden Abschluss durchgeführt wurde.

Auf dem Abschlussbeleg wird eine Terminal und eine Host Summe angeführt. Stimmt die Host Summe mit den an diesem Tag abgerechneten Belegen überein, ist der Abschluss korrekt durchgeführt.

Ist dies nicht der Fall, kontaktieren Sie bitte unseren Kundendienst. (Office Telefonnummer siehe Rückseite)

#### *5. CUP Abwicklung PIN + Unterschrift*

Laut einer Richtlinie von CUP müssen alle Kartenzahlungen mit PIN und Unterschrift des Kunden am Beleg bestätigt werden.

#### SONSTIGES *4.2. SICHERHEITSMERKMALE KREDIT- UND DEBIT-KARTEN*

#### *Wichtige Informationen und Merkmale von Kredit- und Debit Karten*

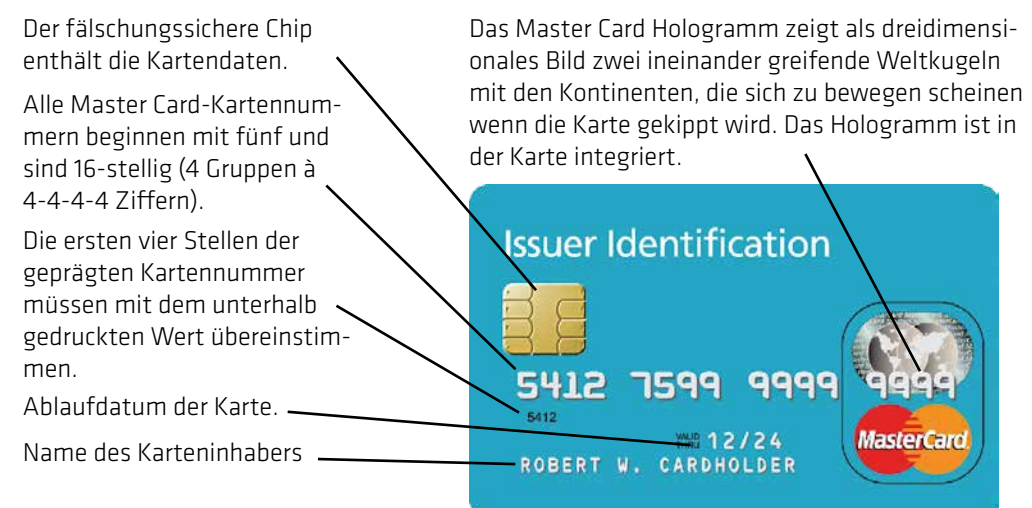

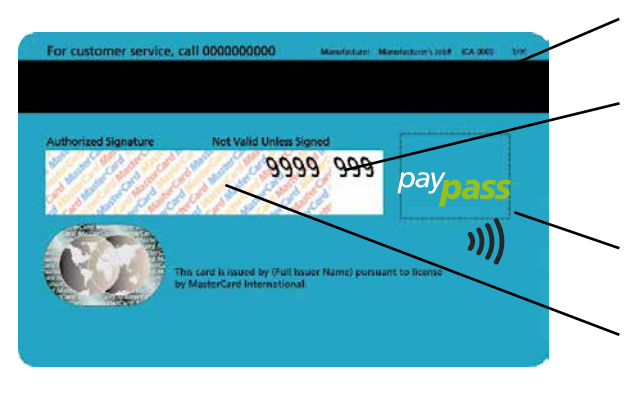

Magnetstreifen

Im Unterschriftsfeld werden nur mehr die letzten vier Stellen der Kartennummer und im Anschluss daran der dreistellige CVC (Card Verification Code) angedruckt.

NFC Logos (vorne oder hinten) Das Unterschriftsfeld ist in der Karte integriert und besteht aus chemischem Papier, welches Manipulationen leicht erkennen lässt.

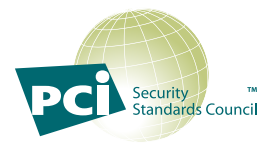

Die *Speicherung/Aufbewahrung* von *Kartennummer*, Karteninhaber und Ablaufdatum außerhalb des *hobex-*Terminals sollte *vermieden* werden, da dies nur unter strengen Bedingungen erlaubt ist (PCI DSS) und einen jährlichen Sicherheitsnachweis verlangt. Die Speicherung des *Magnetstreifens* oder des *CVC* Codes ist *verboten*. Wer selbstständig Kartendaten speichert, muss bei Datenverlust *mit hohen Geldstrafen* der Kreditkartenorganisationen rechnen!

#### **SONSTIGES** *4.2. SICHERHEITSMERKMALE KREDIT- UND DEBIT-KARTEN*

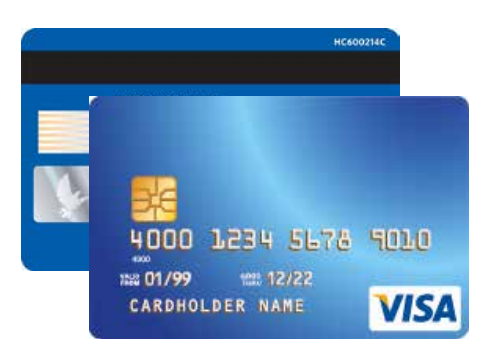

#### *Visa:*

1. Das Visa Logo muss auf der Vorderseite abgedruckt sein. Unter UV-Licht wird ein "V" sichtbar.

2. Es muss ein Hologramm vorhanden sein, welches durch Neigen der Karte deutlich sichtbar sein muss.

3. Das Unterschriftenfeld auf der Rückseite muss unterschrieben sein.

4. Die ersten vier Ziffern der Kartennummer müssen mit der direkt darunter aufgedruckten Zahl identisch sein.

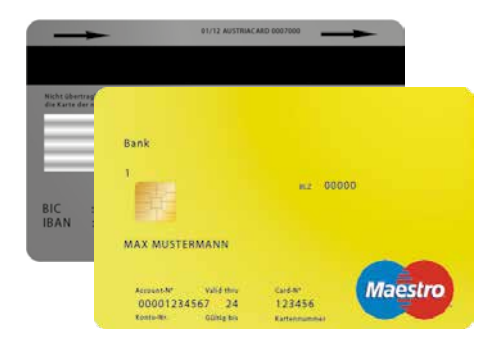

#### *Maestro Karte:*

1. Auf der Vorderseite befindet sich ein EMV Chip.

2. Alle Maestro Karten müssen auf der Vorder- oder Rückseite das Maestro Logo aufgedruckt haben.

3. Der Name der Kartenherausgebenden Bank ist oben links aufgedruckt.

4. Die Kartennummer darf nicht hochgeprägt sein. Das Kartendesign kann horizontal oder vertikal sein.

5. Jede Maestro Karte muss auf der Rückseite unterschrieben sein.

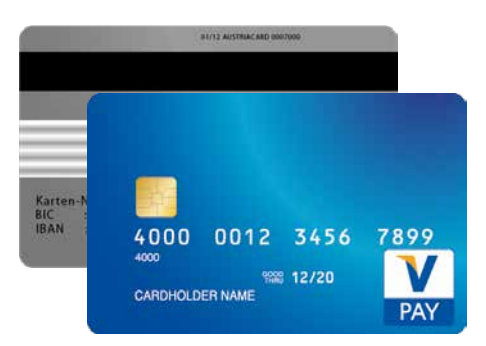

#### *V-Pay Karte:*

1. Auf der Vorderseite befindet sich ein EMV Chip.

2 Alle V-Pay Karten müssen auf der Vorderseite das V-Pay Logo aufweisen.

3. Auf jeder V-Pay Karte ist auf der Vorderseite ein UV-Sicherheitszeichen aufgedruckt, welches nur unter UV-Licht sichtbar ist.

4. Die Kartennummer darf nicht hochgeprägt sein. Das Kartendesign kann horizontal oder vertikal sein.

5. Das Unterschriftsfeld auf der Rückseite ist optional. Es werden auch Karten ohne Unterschriftsfeld ausgegeben.

6. V-Pay Karten verfügen immer über einen Magnetstreifen.

#### SONSTIGES *4.3. PARTNERNET*

Im PartnerNet haben *hobex-*Partner die Möglichkeit, ihre individuellen Umsätze, Überweisungen und offenen Posten abzufragen. Weiters bietet der Menüpunkt "Rechnungen" die Möglichkeit die jährlichen Betriebsgebühren und die monatlichen Disagiorechnungen abzurufen.

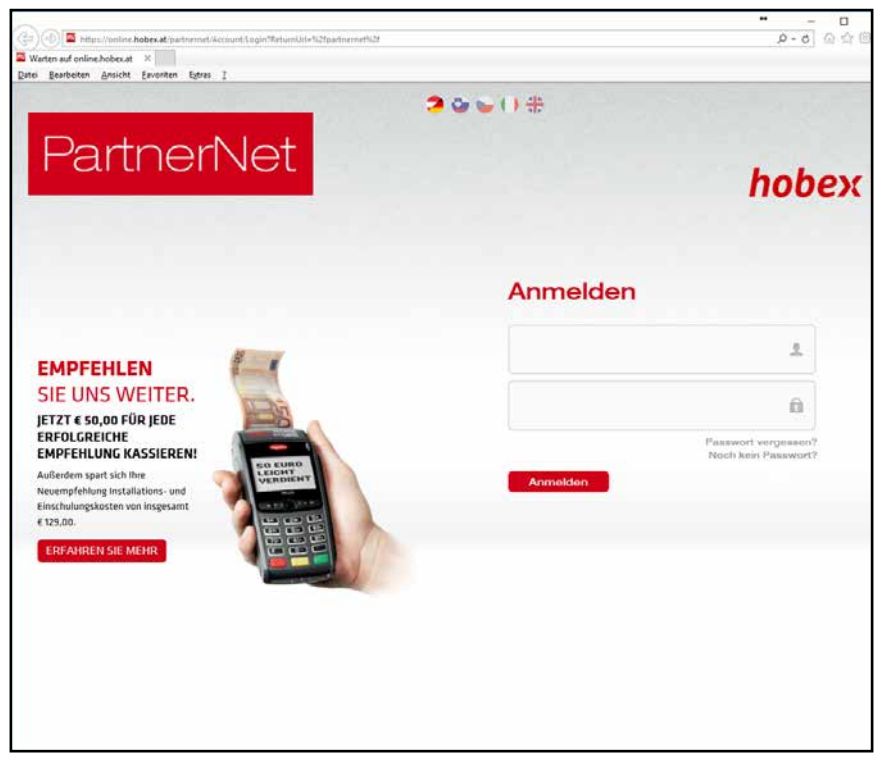

Sie erhalten nach der Eingabe der Vertragsdaten bei *hobex* ein Schreiben per E-Mail, in welchem das PartnerNet Passwort enthalten ist. Sollten Sie dieses nicht erhalten haben, wenden Sie sich bitte an uns. (Office +43 (0)662 / 22 55 - 0)

Sobald Sie Ihre Zugangsdaten per E-Mail erhalten haben, klicken Sie im Menü von www. hobex.at auf *"PartnerNet"*. Geben Sie hier Ihre Partner-ID (auch VU-Nummer genannt) und das Passwort ein und klicken Sie auf "Anmelden". Sie werden zur PartnerNet Übersichtsseite weitergeleitet.

Eine detailierte Anleitung befindet sich auf www.hobex.at im Menüpunkt *"Service"* und *"Downloads & AGB"*.

#### **SONSTIGES** *4.4. DOWNLOADS*

Um Sie bei der Abwicklung Ihrer Kartenzahlungen mittels Kredit- und Debitkarten zu unterstützen, haben wir für Sie die Richtlinien für die Abwicklung von Kartenzahlungen zusammengefasst. Bitte lesen Sie die Richtlinien sorgfältig durch. Diese stellen einen Auszug aus den Bedingungen des *"Vertrag Kartenzahlungsabwicklung"* dar.

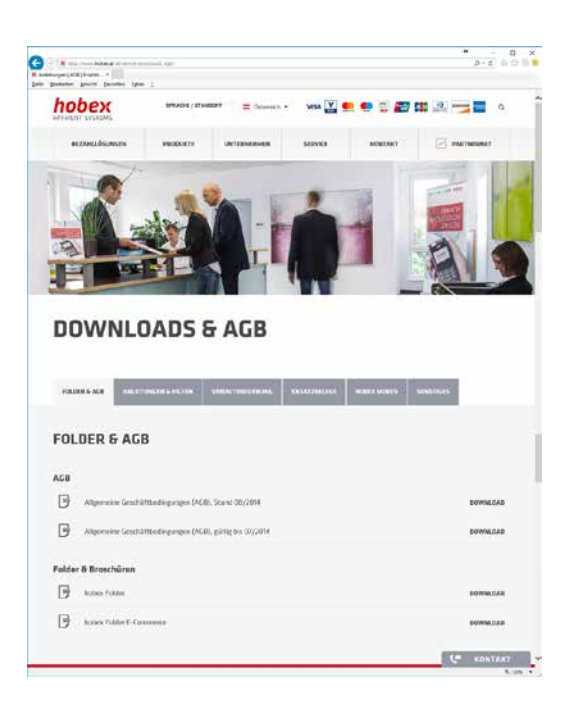

Im Downloadbereich finden Sie mehrere Überschriften, unter "Anleitungen & Hilfen" befinden sich sämtliche Bedienungsanleitungen (Partnernet, Terminals u.a.).

"Anleitungen & Hilfen" und "Vorautorisierung" enthalten Erklärungen zu fehlgeschlagenen Transaktionen und der Vorautorisierung in diversen Fremdsprachen.

Die Überschrift "Ersatzbelege" beinhaltet die Ersatzbelege.

Die beiden Ersatzbelege dienen Ihnen bei einem defekten Terminal oder einem Netzausfall als Möglichkeit trotzdem Transaktionen durchzuführen. Genauere Informationen finden Sie direkt auf den Ersatzbelegen.

*Alle Dokumente finden Sie auf www.hobex.at unter dem Menüpunkt "Service" und "Downloads & AGB".* 

#### SONSTIGES<br>RESPONSE-CODE (RC) LISTE  $4.5.$

Liste der häufigsten Response-Codes und deren Bedeutung.

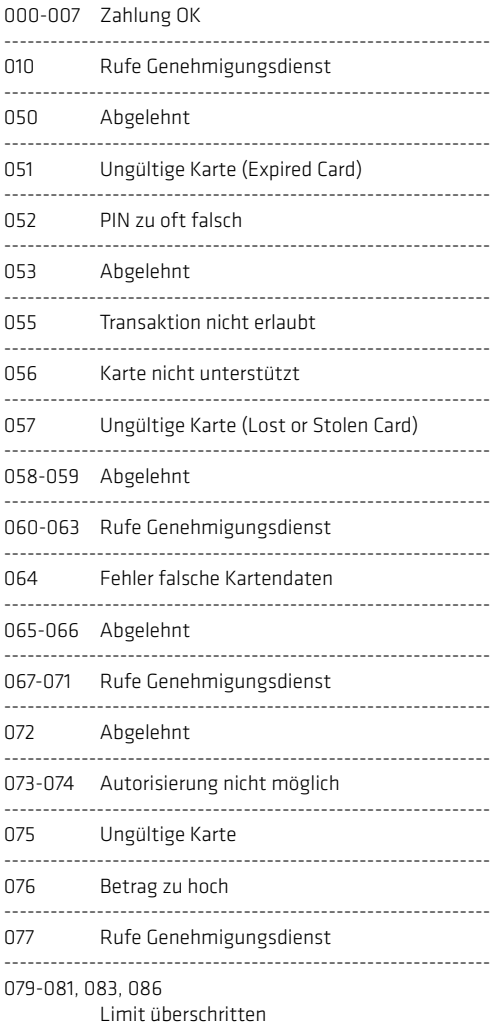

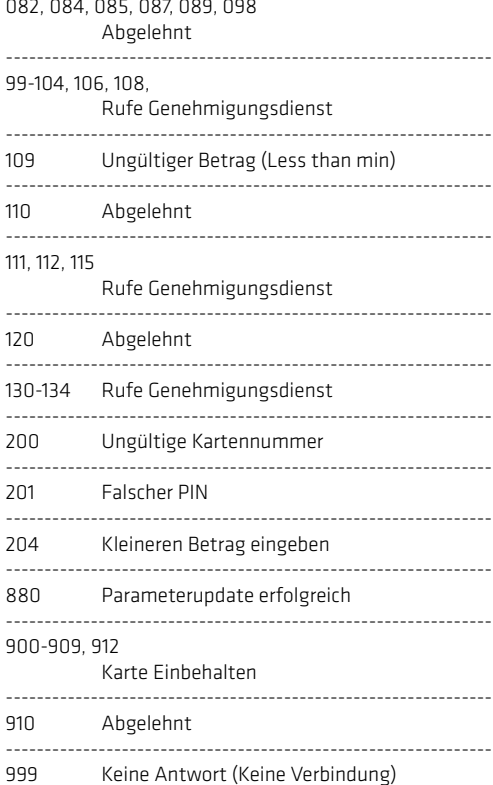

### BEDIENUNGSANLEITUNG

### *RUFNUMMERN GENEHMIGUNGSDIENSTE*

*JCB*

*CUP*

Unter folgenden Rufnummern sind die Genehmigungsdienste erreichbar:

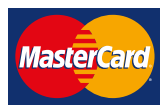

*MASTERCARD 0810 / 10 25 16* (Österreich) *+49 (0)911 / 94 58 354* (Deutschland, Italien)

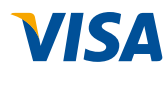

*VISA 0810 / 10 25 16* (Österreich) *+49 (0)911 / 94 58 354* (Deutschland, Italien)

*+49 (0)911 / 94 58 354* (Deutschland, Italien)

*+49 (0)911 / 94 58 354* (Deutschland, Italien)

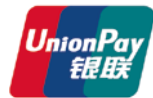

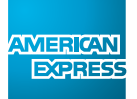

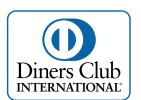

*AMERICAN EXPRESS +43 (0)1 / 51 29 714*

*0810 / 10 25 16* (Österreich)

*0810 / 10 25 16* (Österreich)

*DINERS CLUB +43 (0)1 / 50135 135*

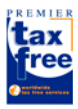

*FINTRAX +43 (0)599 04 401* (Österreich)

*+49 (0)89 244 10 98 10* (Deutschland)

### *FÜR UNBEANTWORTETE FRAGEN*

#### *Office (allgemeine Fragen)*

Montag bis Donnerstag zwischen 07:30 und 16:30 Uhr Freitag zwischen 07:30 und 12:00 Uhr *T* +43 (0)662 / 22 55 - 0 (Österreich) *T* +49 (0)89 / 2000 70 - 330 (Deutschland) *T* +39 0471 / 053 027 (Italien)

#### *Technik Hotline (technische Fragen)*

Täglich zwischen 07:00 und 24:00 Uhr

*T* +43 (0)662 / 22 55 - 88 (Österreich) *T* +49 (0)89 / 2000 70 - 333 (Deutschland) *T* 848 424 407 (Italien)

## *AG*

Josef-Brandstätter-Straße 2b, A-5020 Salzburg

*www.hobex.at M* office@hobex at